<span id="page-0-0"></span>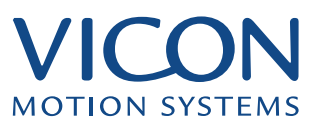

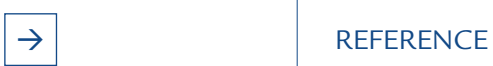

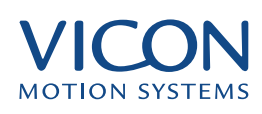

<span id="page-1-0"></span>This section includes additional details about all aspects of the Vicon system. This includes a quick reference guide for toolbars and shortcuts, a glossary and trouble shooting guide.

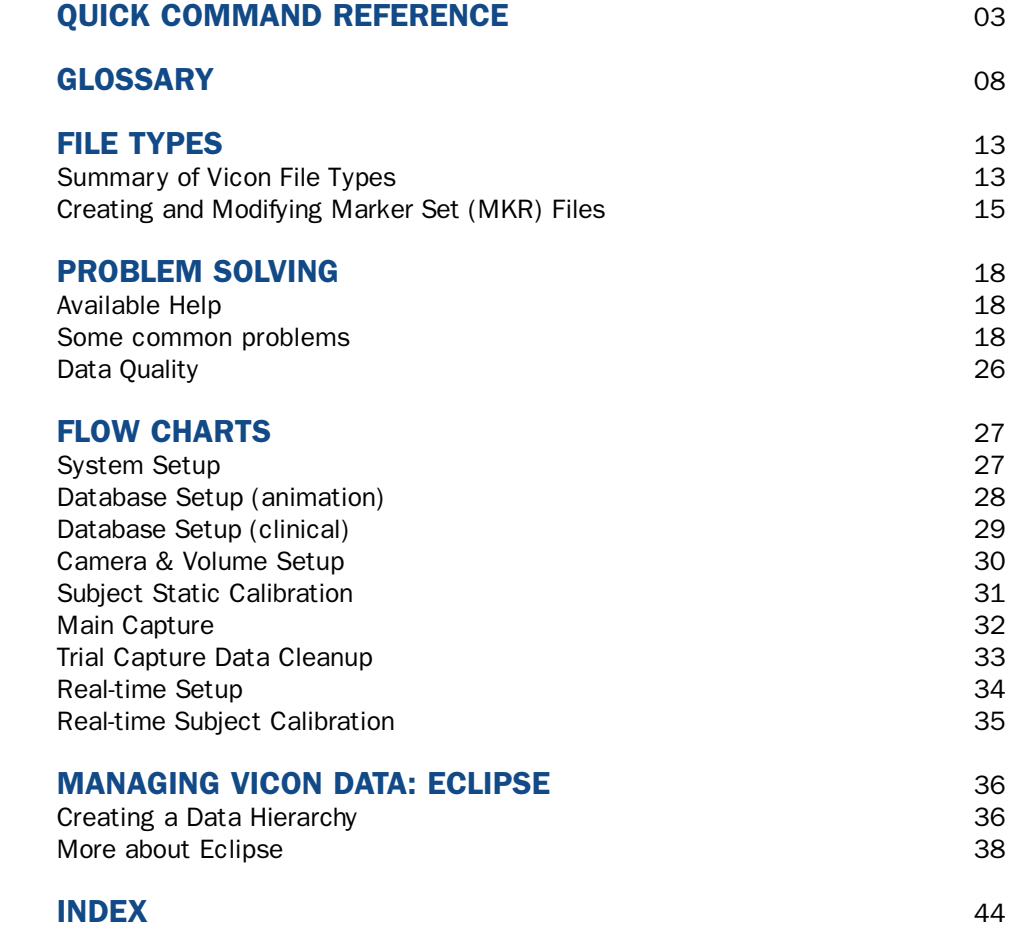

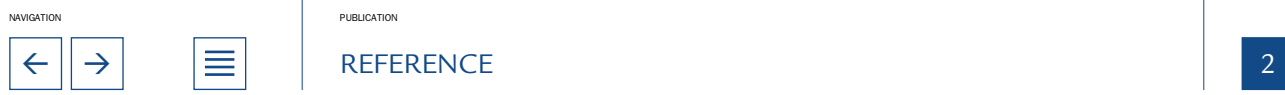

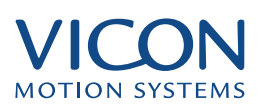

This quick reference guide shows comparable toolbar, keyboard, mouse and menu functions for Workstation. The tables illustrate the different functions available for each window.

### <span id="page-2-0"></span>Workstation: Toolbars

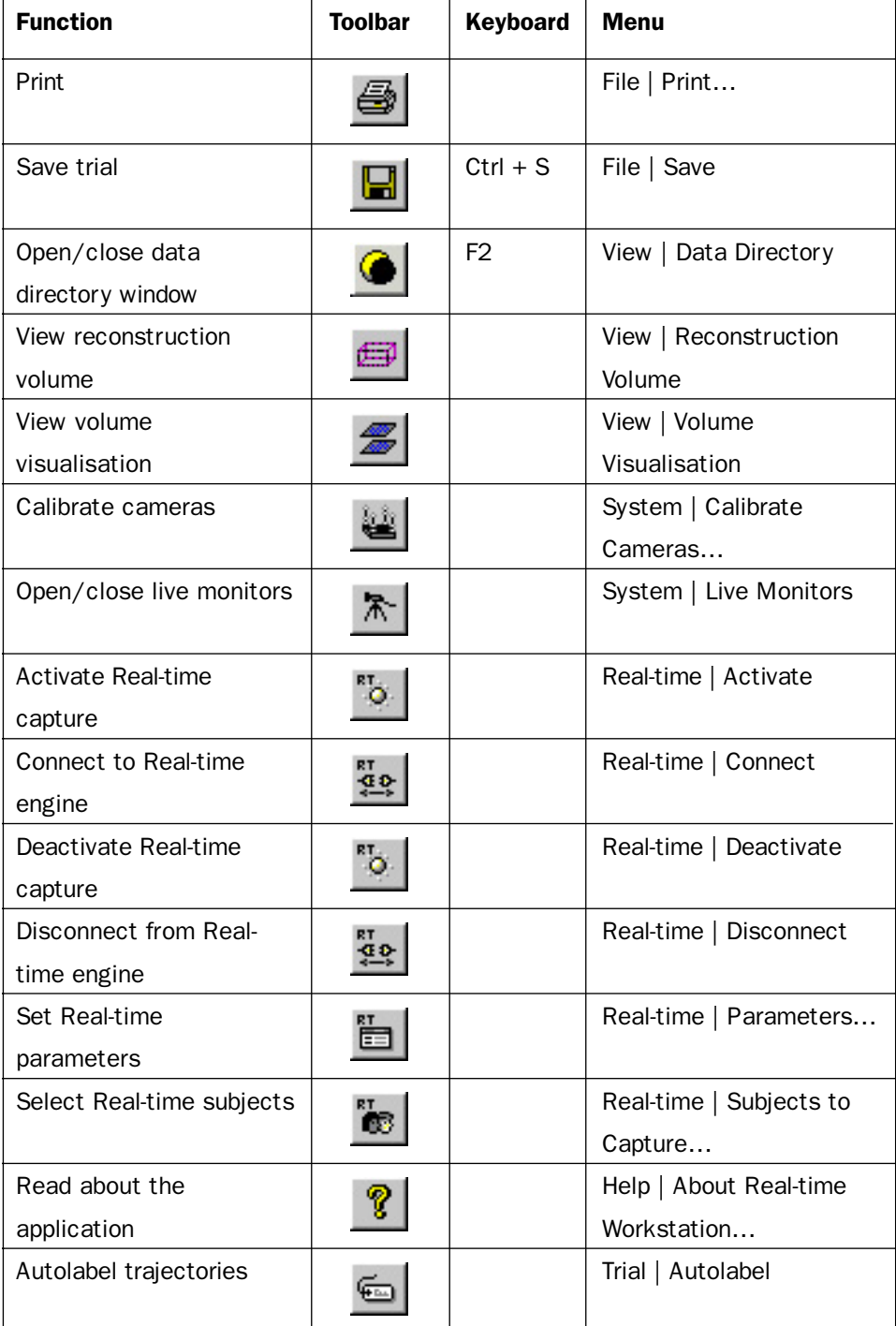

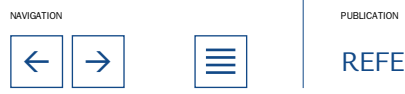

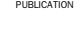

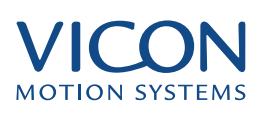

<span id="page-3-0"></span>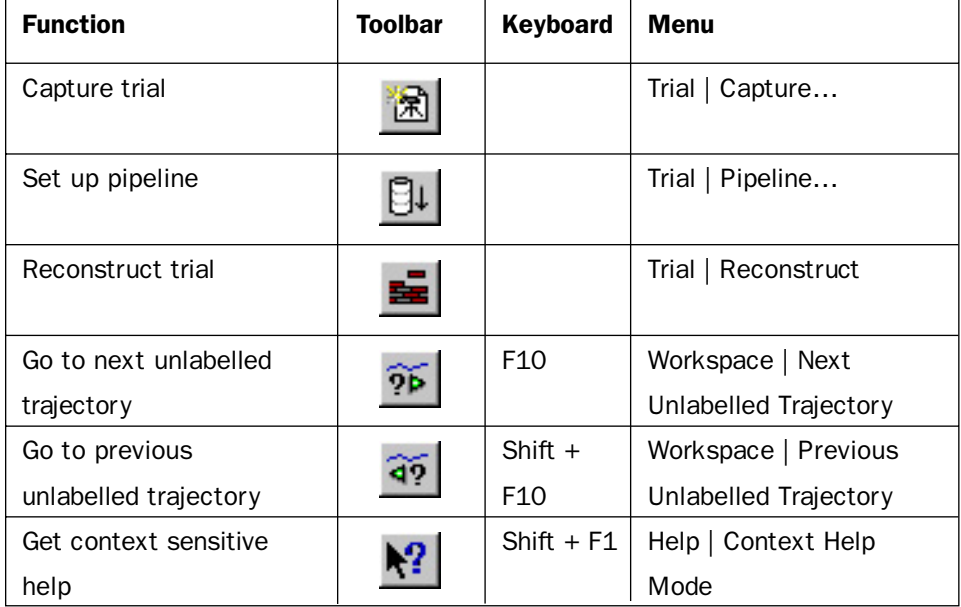

# Time Bar: general use

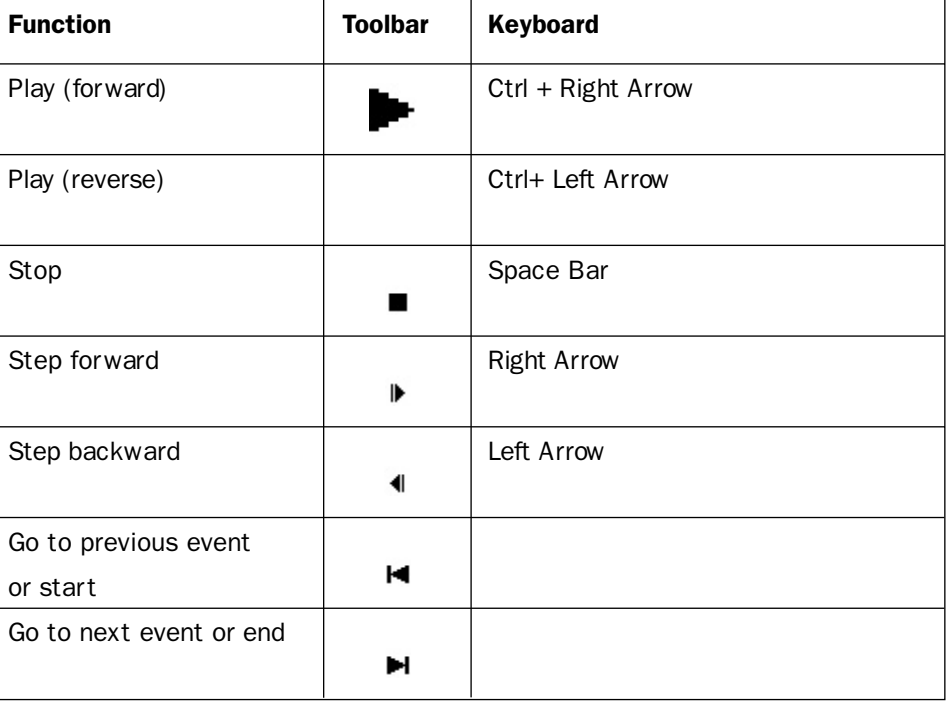

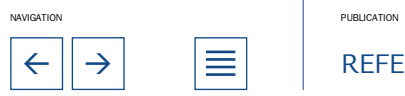

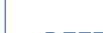

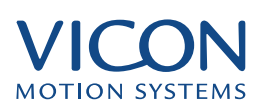

<span id="page-4-0"></span>Time Bar: gait analysis

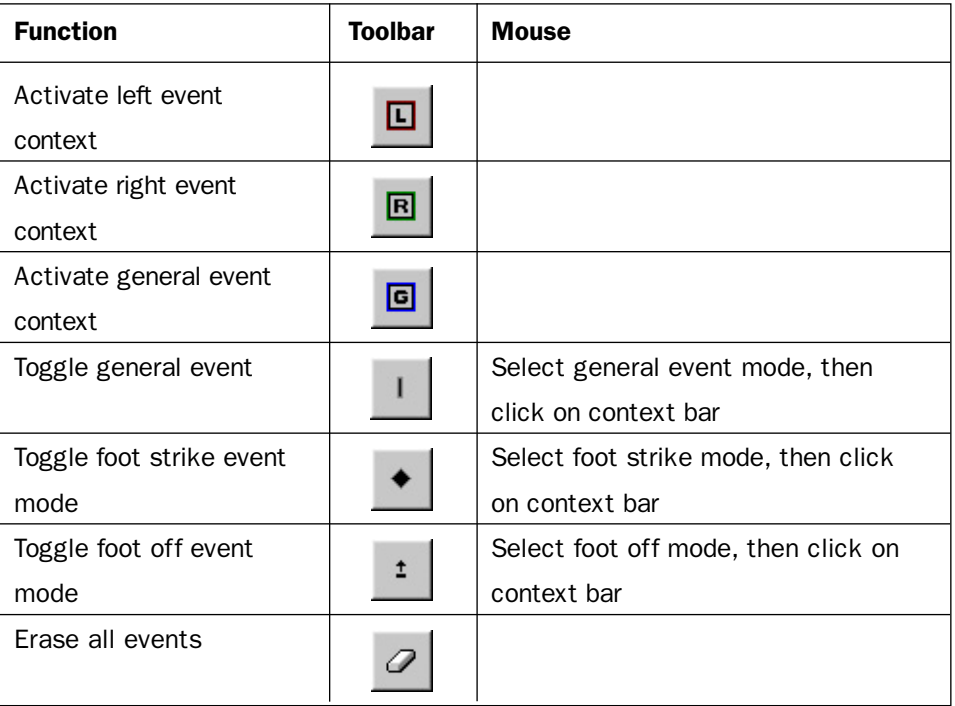

The icons in the toolbar create a new node at the appropriate position in the hierarchy. The icons also appear in the hierarchy itself.

### Data Directory

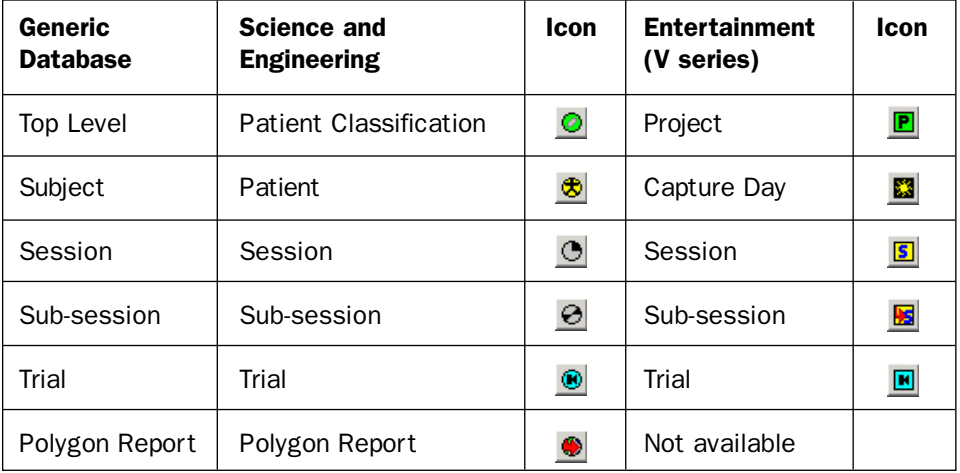

Within a trial these icons indicate the type of data available. Double-clicking an icon opens that data window in Workstation. Double-clicking the trial icon or the name of the trial opens the 3D Workspace window and, if available, a movie window.

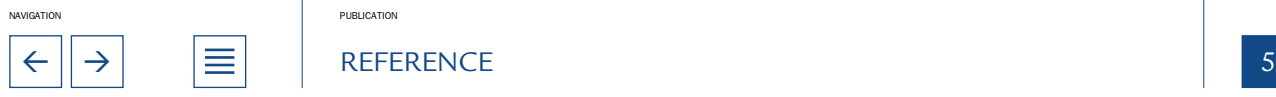

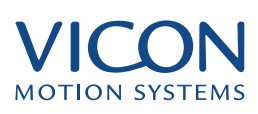

<span id="page-5-0"></span>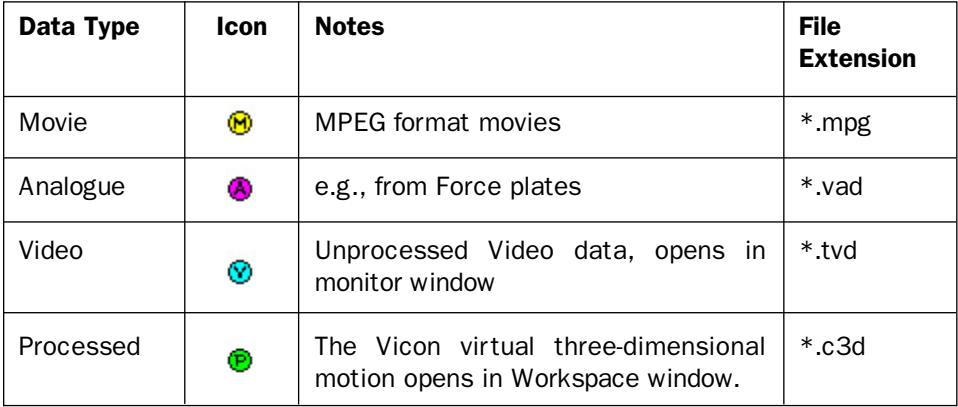

# 3D Workspace

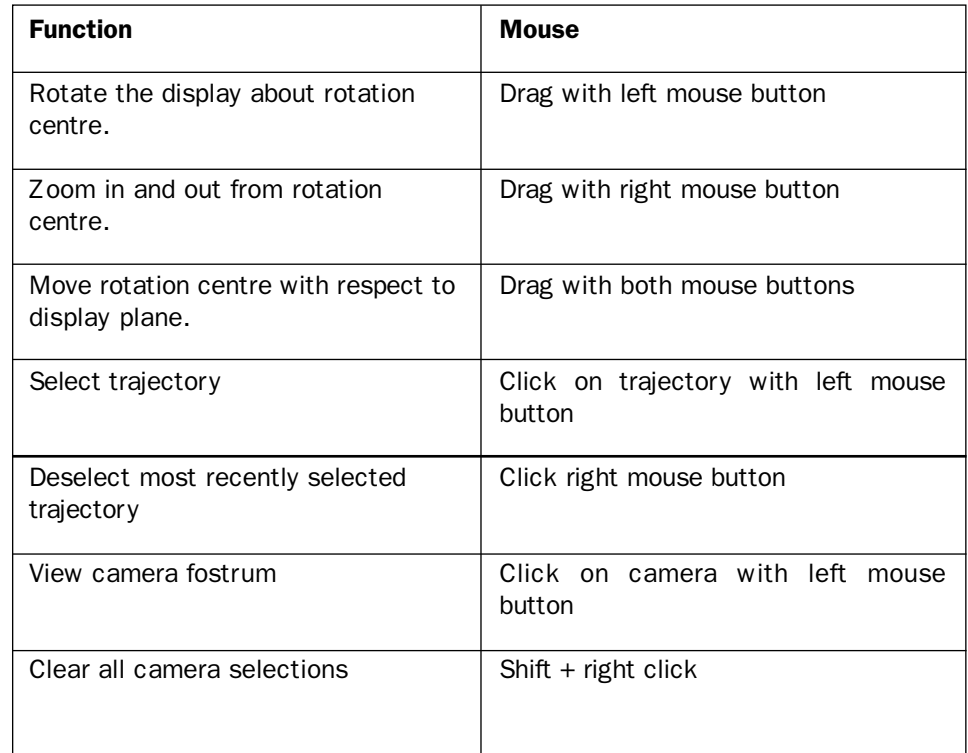

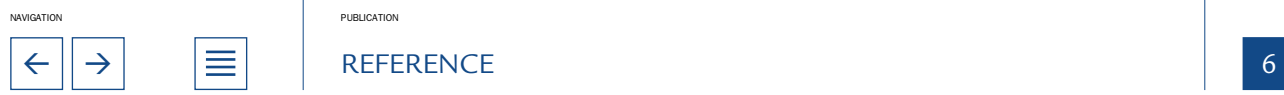

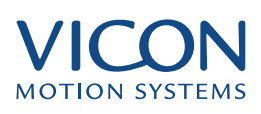

<span id="page-6-0"></span>Analogue Data window

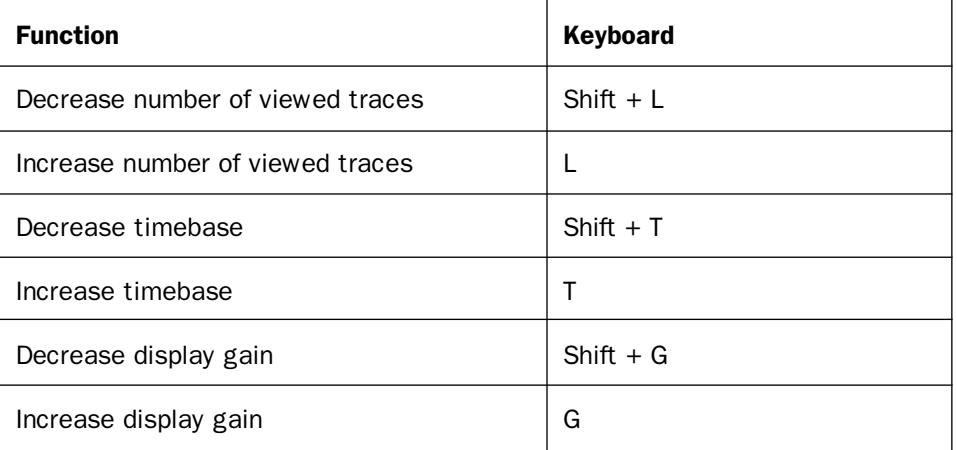

# Video Monitor window

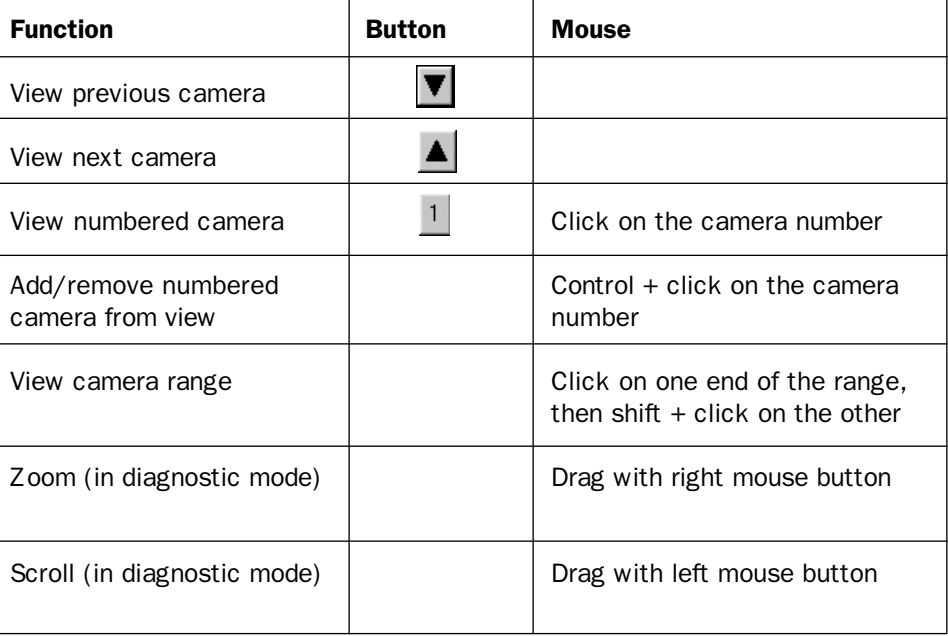

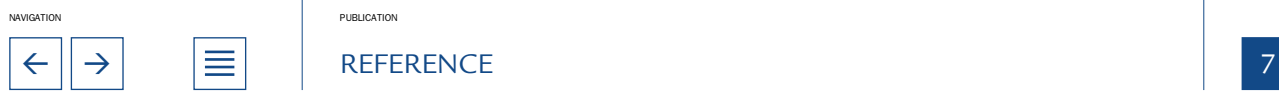

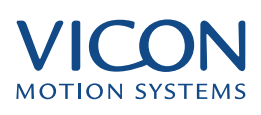

- <span id="page-7-0"></span>Additional data recorded using dedicated analogue card in the Datastation, e.g., data from force plates or EMG measurements and audio. Analogue
- The opening in a camera, behind the lens, that controls the amount of light reaching the sensor plate. The size of the opening is measured in 'f-stop' numbers written in the form  $f/1.4$ ,  $f/2.8$  etc. The larger the number, the smaller the hole and the less light will enter the camera. Aperture
- A Vicon feature allowing the labelling of a subject without user interaction. Available through the Trial menu. Autolabel
- Term used to describe the defocusing of a picture due to excessive brightness. In Vicon this occurs when a marker is close to a camera with high sensitivity or the aperture is too large. The result may be misinterpretation of the marker as two markers. Solved by altering sensitivity and/or the aperture or possible by moving the camera. **Blooming** 
	- Abbreviation of Break Out Box, a common name for a Camera Interface Unit. This is used to connect up to three cameras to a single port on the Datastation BOB
- Vicon application for data editing and modelling. BodyBuilder
- Scripting language used in BodyBuilder to create kinematic models. BodyLanguage
- A small window added to a reference output video signal that displays Timecode or frame count and/or clapperboard information. Specified in Timecode setup. Burn-in window
	- Binary file format. C3D files are created whenever video data is reconstructed, labelled and saved. They may also contain analogue data and parameters. C3D
- Objects comprising accurately spaced markers on a metal frame used to calibrate the capture volume. Calibration Object
- The volume determined by the camera calibration process. Calibration Volume
- Method used to store data about the subject in a session. The subject calibration allows you to label subsequent trials automatically. Calibration: Subject
- Method used to measure the relative locations of all the cameras in the motion capture studio. The calibration is subsequently used in reconstructing the threedimensional motion from the combined data from every camera. Calibration: Cameras
- This is used to connect up to three cameras to a single port on the Datastation. Camera Interface Unit
	- The entire space available in your motion capture studio or laboratory. Capture Space
		- The actual amount of space in which you are able to capture data. It is the intersection of the reconstruction and calibration volumes. Capture Volume

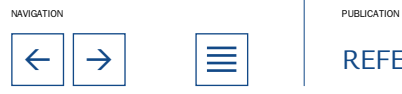

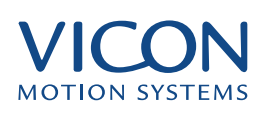

- <span id="page-8-0"></span>Modules used to facilitate the import of Vicon data into a number of third party animation packages. CG Plug-Ins
	- A group of events that have something in common e.g., the left side or the right side **Context**
- Displayed below the Time Bar ruler in Workstation and Polygon. Displays events and contexts. Context Bar
- Purpose built hardware which captures all camera and analogue data. This provides the link between the cameras and analogue devices and the PC running the Workstation software **Datastation**
- Command used to ensure that Workstation or BodyBuilder recognise that all trajectories with the same label belong to the same trajectory. This is essential for some data editing options. **Defragment**
- The range of distance from the camera that is in focus. With a greater depth of field more items both near and far from the camera are in focus. Depth of Field
	- A hardware security device that must be plugged into the parallel port of your workstation PC before Vicon software may be used. Supplied to licensed users by Vicon Motion Systems. Dongle
	- The method used by the Vicon system to calibrate your capture volume. **DynaCal** 
		- The European standard for Timecode. As defined by the European Broadcasting Union. In EBU mode the system expects cameras to be running at a multiple of 50Hz. EBU
	- Vicon data management software. Eclipse is accessed through the data Directory window in Workstation and Polygon. Eclipse
	- An instantaneous action such as a 'foot contact' or a 'foot off'. The Detect Gait Cycle Events plug-in will automatically place these on the context bar (needs force plates and analogue hardware installed and configured). Event
	- A moment in the time span of a trial. The number of fields per second is defined by the frequency of the cameras used in capturing data. Field
	- Analogous to a frame in a motion picture, this is synonymous with field except for interlaced data, where a frame is composed of two fields (one even, one odd). Frame
- The study of human movement for medical purposes. Often uses force plates on which the subject moves to measure the changes in force as the movement occurs. These can be used to calculate changes in the joints. Vicon includes a set of tools for recording and analysing this data. Gait Analysis

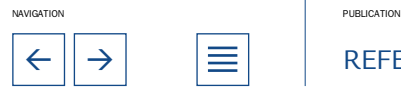

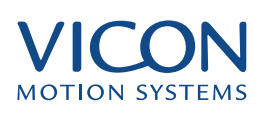

<span id="page-9-0"></span>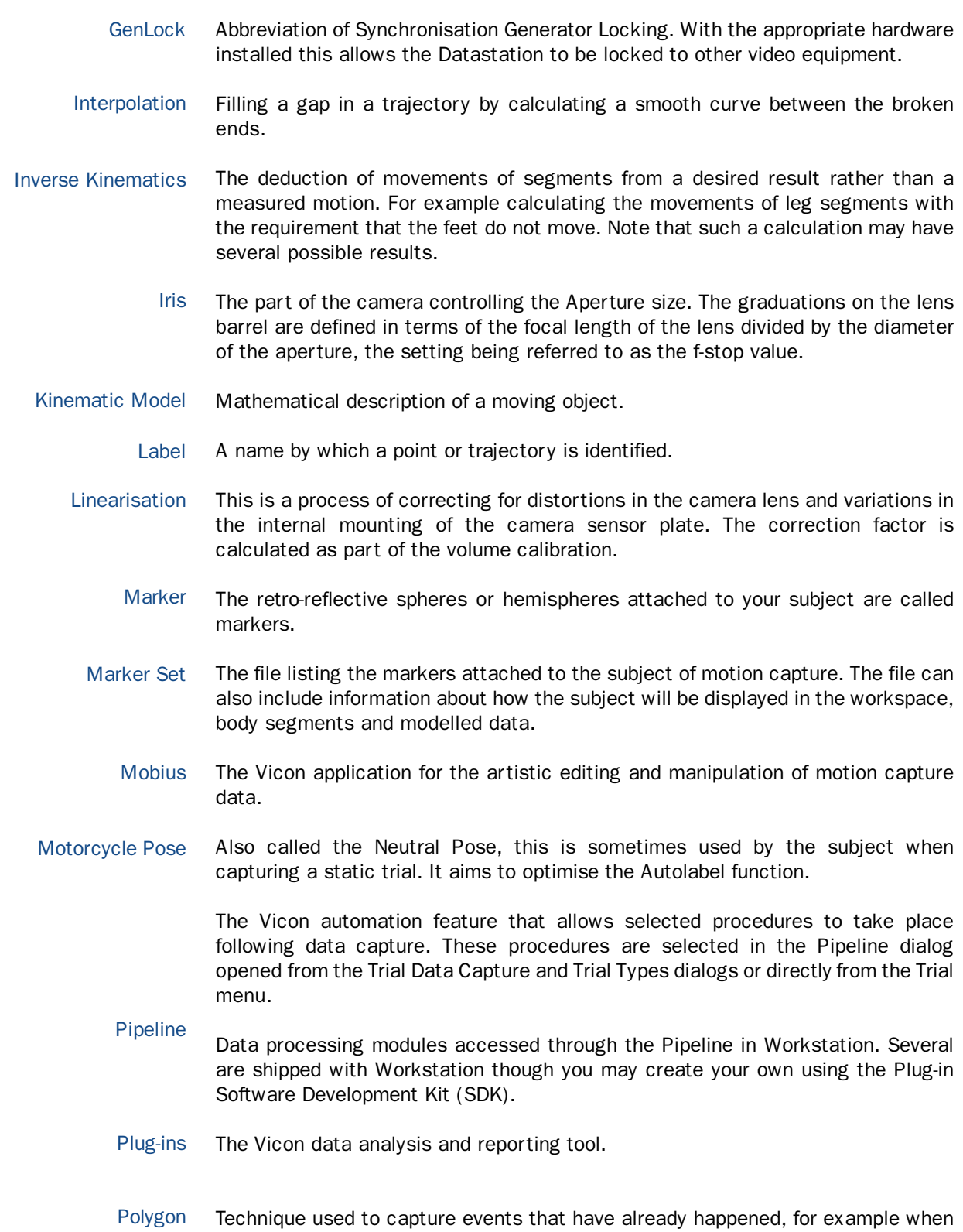

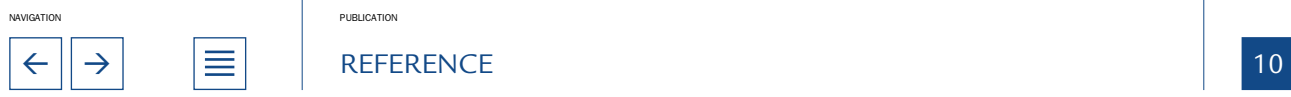

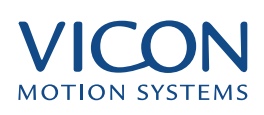

<span id="page-10-0"></span>trying to capture moves of subjects whose movement is difficult to predict such as animals and children. Post-Triggering

- Each Vicon application includes a Preferences command in the File menu. This dialog allows you to customise the application you are using. **Preferences**
- The calculation of the position of a marker in three-dimensional space and the linking of these points into a trajectory. Reconstruction

A user specified reconstruction parameter that specifies the space within which the system will attempt to reconstruct marker data. Reconstruction Volume

- If a segment in an autolabel marker set is labeled Root then the autolabelling process will begin by identifying this segment. This often makes the process more effective. Root
- Used to reduce the amount of data captured. For example if your cameras run at 120Hz they capture 120 frames every second. Using sample skip setting the video rate divider to 2 reduces the effective sample rate to 60 frames per second. Sample Skip

This is useful when capturing slow moving subjects, capturing for long periods, using large numbers of subjects with many cameras or any other time when you may wish to reduce the amount of data, perhaps if you have limited storage space.

- Sample skip is set using the Trial Data Capture dialog and the Trial Types dialog. **Segment** 
	- In a kinematic model, body parts are represented by segments. SMPTE

The world standard for Timecode, as defined by the Society of Motion Picture and Television Engineers. In SMPTE mode the system expects cameras to be running art a multiple of 30Hz.

- A point that lies to one side of an otherwise smooth trajectory. Spikes often occur as a result of a poor reconstruction in a particular frame. Spike
- A short capture during which the subject stands still. Used for setting up the Autolabel feature. Static Trial
- The process of creating or modifying a Subject for autolabelling purposes. This allows the software to automatically label trajectories in the 3D Workspace. Subject Calibration
	- A controller for viewing motion capture data, e.g., start and stop forward and reverse playback. Time Bar
	- The digital equivalent of the information printed along the edge of traditional motion picture film. This was introduced by the broadcast industry to allow clear identification of positional information (frame details) on magnetic videotape. Using timecode with video and TVD data allows the user to obtain a more precise reference for editing data. The 'code' is an eight digit number specifying hours, **Timecode**

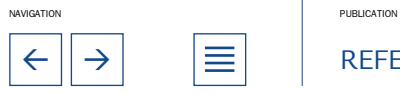

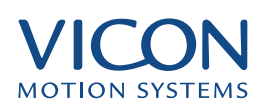

<span id="page-11-0"></span>minutes, seconds and frames. The path though space followed by a marker. This information is stored in a C3D file as a time-series of points with the same label. You can display a trajectory in the Workspace window as a line through the position of a marker in the current field. A trajectory may consist of a single uninterrupted path or as a number of segments. The latter occurs when markers may be obscured from view. A trial is an act of data capture. Also refers to resulting C3D file. The file format for the unprocessed video data captured by the Vicon system. A small window added to a reference output video signal that displays Timecode **Trajectory** Trial TVD Video Burn-in

The data captured using the Vicon cameras and Datastation. Not to be confused Video Data

or frame count and/or clapperboard information. Specified in Timecode setup.

with that recorded using a digital video camera, which is referred to as Movie data.

- The three-dimensional space in which motion will be captured. Device used for dynamic calibration of the Vicon system. A rod with two markers placed a fixed distance apart. The 3D Workspace is used to view three-dimensional motion capture data. Most Volume or Capture Volume **Wand Workspace** 
	- Vicon applications have a workspace window.
	- The software that controls the Datastation. This will be installed on a PC linked to the Datastation via an Ethernet based Local Area Network. Note that many people also refer to the controlling PC as the Workstation. **Workstation**

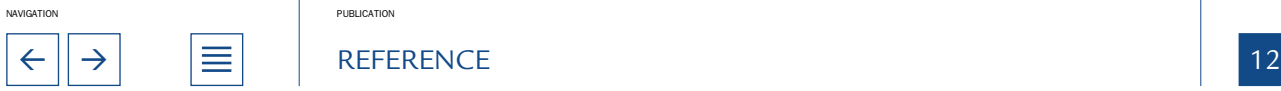

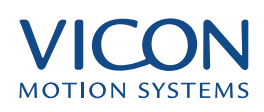

# <span id="page-12-0"></span>Summary of Vicon File Types

The Vicon system produces and uses several different file types. Most files are managed automatically, so file formats are not normally relevant. If you do need to know about a particular file format (for instance, if you are writing custom analysis software), contact your Vicon representative.

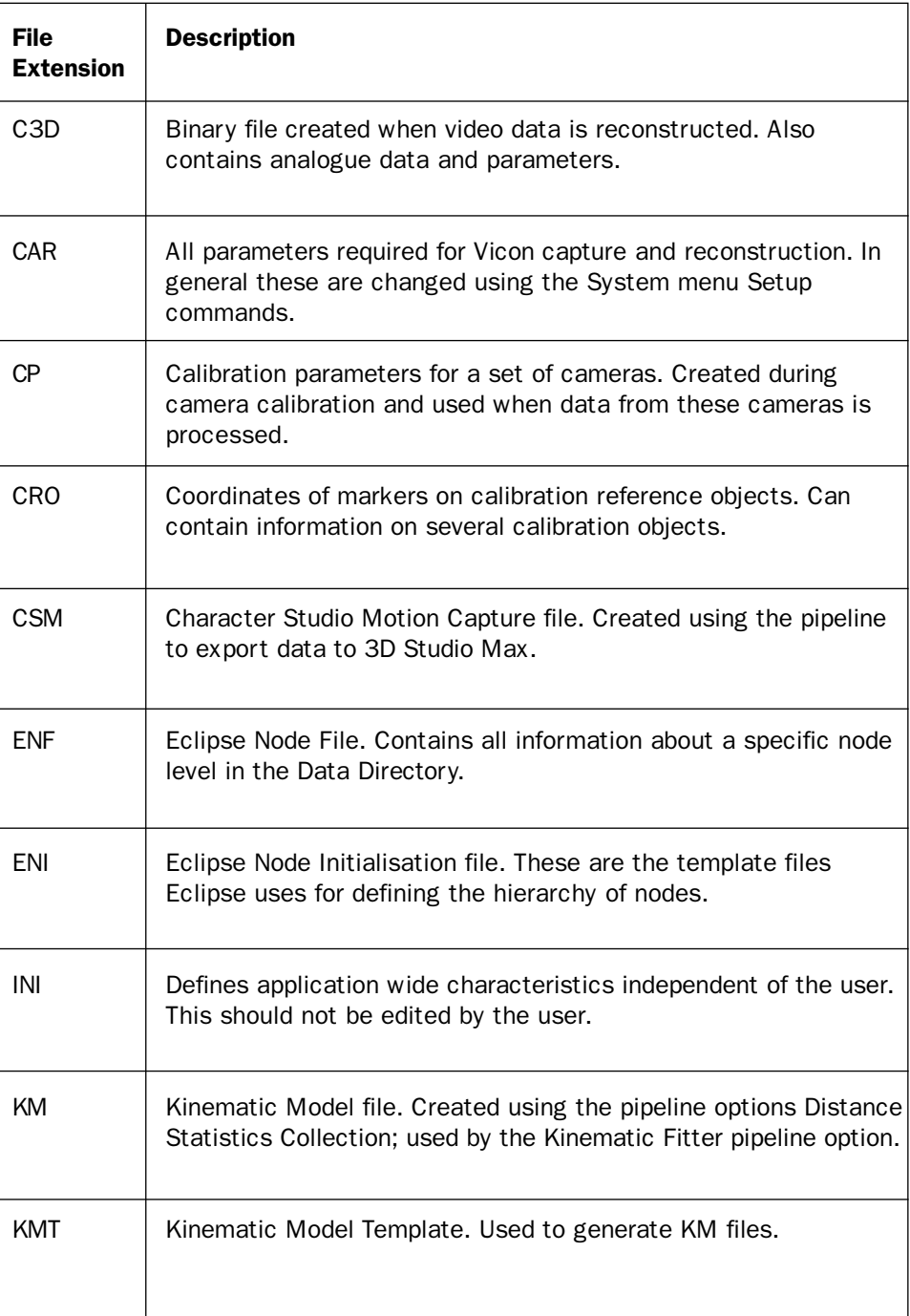

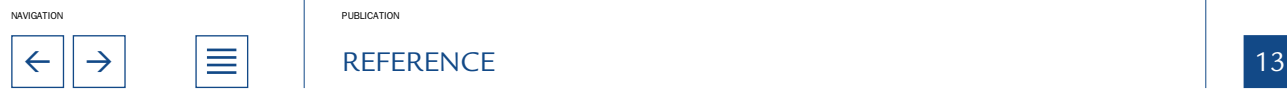

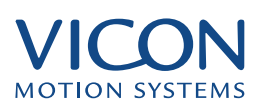

<span id="page-13-0"></span>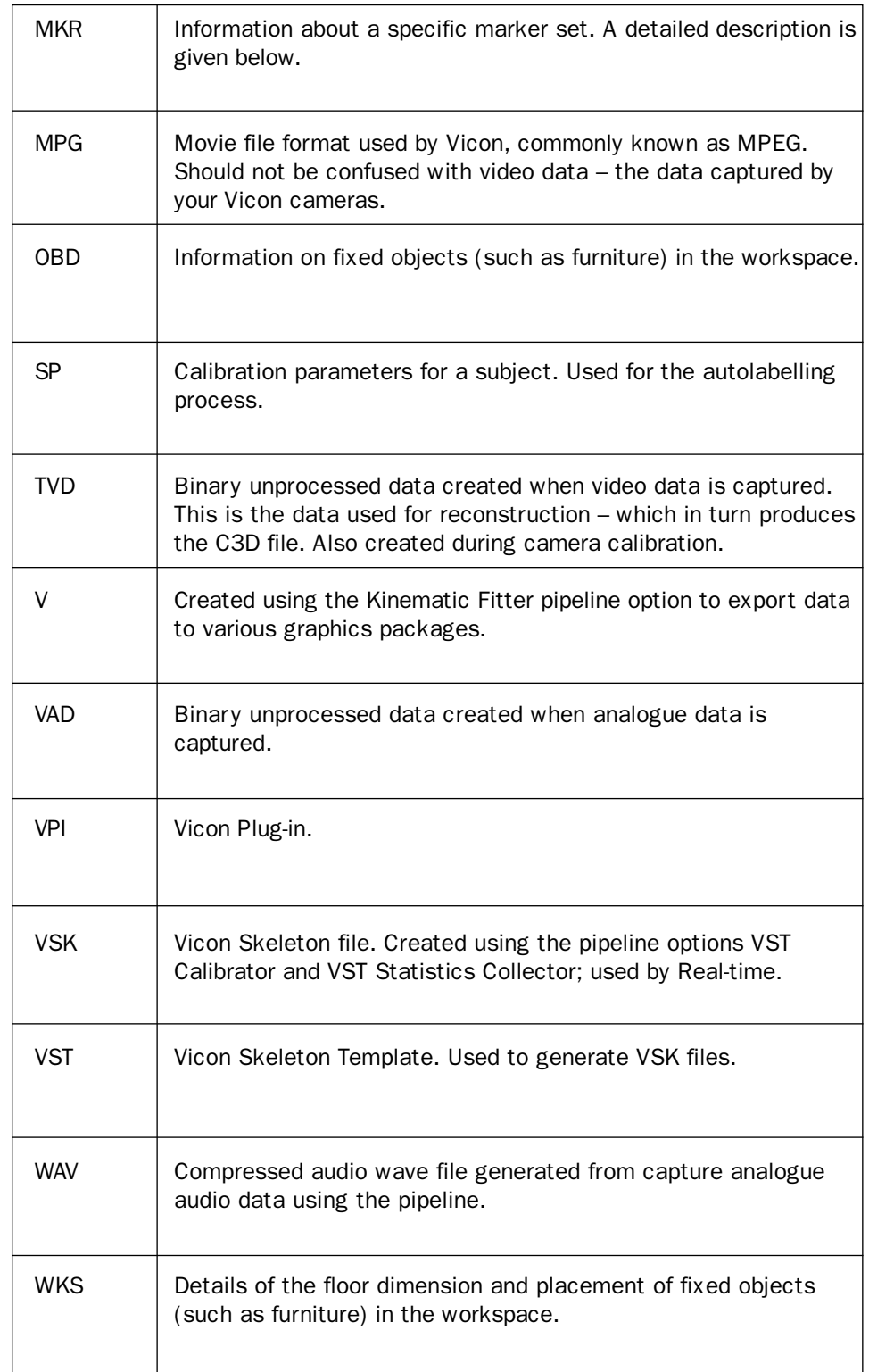

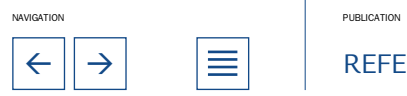

 $\leftarrow$   $\rightarrow$   $\equiv$  REFERENCE

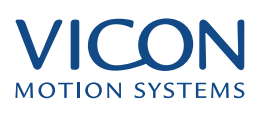

<span id="page-14-0"></span>There are also several other file types created by older systems (e.g., LP, SES, USR). These can be read by Workstation but have been superseded. Creating and Modifying Marker Set (MKR) Files The MKR file is a text-based file that may be edited in Notepad, and contains one or more marker sets. If you create or edit a marker set, the file should be saved with the extension .mkr. Examples may be found in the Models sub-folder of your main Vicon folder. The file begins with a line containing the file type identifier: !mkr#2 This is followed by a line containing the name of the first set in square brackets, such as [Autolabel] Marker sets can be used for two purposes, display and autolabelling. A display set allows data to be viewed in a specific way by focusing on a particular combination of points and links. It will contain two elements: • A list of marker labels • Links between labels for display purposes A special set named [Autolabel] is used to describe the marker arrangement used in the trials to be labelled. Autolabel sets contain the following elements: • A list of marker labels • A list of labels belonging to rigid body segments • Links between rigid body segments Each label appears on a single line, and may be a maximum of 30 characters long, containing only letters and numbers. The label may be followed by a space and a short description. It is normal for labels to be short and in capital letters, but this is only a convention. The description may be up to 32 characters. For example LANK, The left ankle The list may include labels which are not necessarily used in every trial. For example, you may allow for alternatives, variations or additional markers for props. The second element of a display set is a list of links for display purposes. These will appear in the Workspace Window as green lines joining the markers named. Types of Marker set List of Marker Labels

![](_page_14_Picture_3.jpeg)

 $\leftarrow$   $\left|\rightarrow\right|$   $\quad$   $\equiv$   $\left|\right|$  REFERENCE

![](_page_15_Picture_1.jpeg)

<span id="page-15-0"></span>The simplest way to define a link is with a line containing the names of the two markers, separated by a comma: Links for Display **Purposes** 

LKNE, LANK

A closed chain of links may be defined by listing any number of markers on a single line, separated by commas, for example:

SACR, LASI, RASI

This would cause the markers listed to be joined by a ring of links, that is, the last marker listed is joined to the first.

Vicon determines the type of each line by its content. Line types may therefore be mixed in any order, as long as a label is listed before it is used in a link.

The list of rigid body segments is only needed in the [Autolabel] set. Each entry in the list contains a group of markers that belong to the same segment, and therefore maintain approximately fixed separation from each other. The names of the markers belonging to one segment appear on a single line, separated by commas. All the marker names used must also appear in the list of marker labels. Some markers may be included in the definition of more than one segment. Not all the markers listed in the segment definition element must appear in a trial to be labelled.

Each segment may be given a name of up to 32 characters, which appears at the beginning of the line, followed by an equal sign. For example:

LeftShank = LKNE, LTIB, LANK

LeftFoot = LANK, LHEE, LTOE

The simplest form of segment definition, without a name and equal sign, is identical to the form of the definition of a ring of links, used in a display set to join several markers

together in a closed chain, and has the same effect; the markers listed in a segment definition line will be linked together by green lines in the Workspace window.

One segment may be named Root. The autolabelling process will then begin by identifying this segment. It often makes the process more effective if a Root segment is defined.

The connections between the segments are described using segment link lines, which contain the names of two segments, separated by a comma. The segments must first be listed in the segment definition list. For example: LeftShank, LeftFoot Such a segment linkage line indicates that the two segments have a common joint. This is called an explicit link. However, if two segment Segment Linkage List

![](_page_15_Picture_16.jpeg)

![](_page_15_Picture_17.jpeg)

![](_page_16_Picture_1.jpeg)

<span id="page-16-0"></span>definitions share a marker, the implication is that the segments are linked at that marker (or on an axis through that marker). This is often the case at elbow or knee joints, for example. Such implied links are detected when the segment definitions are read, and do not need to be repeated in the segment linkage list.

If there is a segment with only one marker on it, the name of that marker may be used in place of a segment name.

![](_page_16_Picture_4.jpeg)

![](_page_17_Picture_1.jpeg)

<span id="page-17-0"></span>No complex system can be completely foolproof, and you may occasionally run into difficulties. This manual provides comprehensive information on all aspects of the Vicon system. Additional resources are detailed here, along with a short problem solving guide for common problems

### Available Help

Workstation includes an extensive online "What's this?" Help system. This gives you information on screen elements, dialogs, workspace windows etc., as you are working. To enable Online Help either: Online Help

• Select Help | Context Sensitive Mode

Or

• Click the What's this? Icon

You can then click on any of the visible screen elements you see in front of you. The help information appears in a pop-up window. To close the window, click anywhere on the screen.

- Registered Vicon users can use the Support Web Site to search the support database for all known issues. To use the database: Online support
	- Point your browser at the URL: http://support.vicon.com.
	- Enter your user name and password
	- Search the database

If you do not have a user name and password contact support directly and they will be happy to activate your account: e-mail support@vicon.com

#### Some common problems

Note that there may be a number of explanations for certain symptoms, and each will have its own solution. The following list presents a symptom followed by the possible reasons for the problem and the associated solutions.

Nothing is visible in the live monitor window

![](_page_17_Picture_186.jpeg)

![](_page_17_Picture_18.jpeg)

![](_page_17_Picture_19.jpeg)

 $\leftarrow$   $\left|\rightarrow\right|$   $\quad$   $\equiv$   $\left|\right|$  REFERENCE

![](_page_18_Picture_1.jpeg)

<span id="page-18-0"></span>![](_page_18_Picture_189.jpeg)

## Can't get a link between Datastation and Workstation

![](_page_18_Picture_190.jpeg)

### The data rate is slower than expected.

![](_page_18_Picture_191.jpeg)

![](_page_18_Picture_7.jpeg)

![](_page_19_Picture_1.jpeg)

<span id="page-19-0"></span>Can't see the red visible strobe ring

![](_page_19_Picture_178.jpeg)

The usable area or green circles aren't visible

![](_page_19_Picture_179.jpeg)

The marker circles in the live monitor view are flickering

![](_page_19_Picture_180.jpeg)

![](_page_19_Picture_8.jpeg)

![](_page_19_Picture_9.jpeg)

![](_page_20_Picture_1.jpeg)

<span id="page-20-0"></span>The live monitor view is displaying an unsynchronised image – flashing lines, etc.

![](_page_20_Picture_172.jpeg)

The usable area in live and video monitor view is only a proportion of the full view

![](_page_20_Picture_173.jpeg)

### Calibration residuals are higher than expected

![](_page_20_Picture_174.jpeg)

![](_page_20_Picture_8.jpeg)

![](_page_21_Picture_1.jpeg)

<span id="page-21-0"></span>A Group of cameras failed to calibrate

![](_page_21_Picture_147.jpeg)

Calibration failure in systems set up to capture hand and face

![](_page_21_Picture_148.jpeg)

![](_page_21_Picture_6.jpeg)

![](_page_22_Picture_1.jpeg)

<span id="page-22-0"></span>Reconstruction generates a large number of trajectory segments

![](_page_22_Picture_159.jpeg)

![](_page_22_Picture_4.jpeg)

![](_page_23_Picture_1.jpeg)

<span id="page-23-0"></span>Reconstruction creates fewer trajectory segments than the number of visible markers

![](_page_23_Picture_205.jpeg)

The trajectories of two markers keep flipping between each other

![](_page_23_Picture_206.jpeg)

![](_page_23_Picture_6.jpeg)

 $\left\vert \left\langle \epsilon\right\vert \right\vert \rightarrow \left\vert \left\vert \left\vert \epsilon\right\vert \right\vert$  REFERENCE

![](_page_24_Picture_1.jpeg)

<span id="page-24-0"></span>Trajectories aren't reconstructed

![](_page_24_Picture_213.jpeg)

# Feet disappearing in reconstruction

![](_page_24_Picture_214.jpeg)

# Reconstruction generates lots of ghost markers

![](_page_24_Picture_215.jpeg)

### Left and right limbs are labelled incorrectly

![](_page_24_Picture_216.jpeg)

## Workstation open but there is no Data Directory window

![](_page_24_Picture_217.jpeg)

![](_page_24_Picture_12.jpeg)

![](_page_24_Picture_13.jpeg)

 $\leftarrow$   $\rightarrow$   $\equiv$  REFERENCE

![](_page_25_Picture_1.jpeg)

<span id="page-25-0"></span>Autolabelling is not labelling properly

![](_page_25_Picture_180.jpeg)

# Data Quality

You should also become familiar with the use of the Live monitor or Video Monitor window to assess the quality of the video data. Normally at least two video lines should be available for the system to estimate the centroid (the center of the marker) position and at least three for a more accurate calculation to be made.

When trying to find the source of problems – poorly reconstructed data and so on – it is often a good idea to recalibrate the system and then try again. After a lengthy capture session it is also a good idea to check the calibration and to apply this calibration to some of the data. To apply a calibration to an open trial:

• Select System | Set Calibration

The Set Camera Calibration dialog lists calibrations (by time) created for the current session and archived. Use the radio buttons to select a list of calibrations or click Other to locate other calibrations.

• Select the calibration you wish to apply and click OK

![](_page_25_Picture_10.jpeg)

![](_page_26_Picture_1.jpeg)

<span id="page-26-0"></span>![](_page_26_Figure_2.jpeg)

![](_page_26_Picture_3.jpeg)

<span id="page-27-0"></span>FLOW CHARTS

![](_page_27_Picture_1.jpeg)

![](_page_27_Figure_2.jpeg)

![](_page_27_Picture_3.jpeg)

 $\leftarrow$   $\left|\rightarrow\right|$   $\quad$   $\equiv$   $\left|\right|$  REFERENCE

<span id="page-28-0"></span>FLOW CHARTS

![](_page_28_Picture_1.jpeg)

![](_page_28_Figure_2.jpeg)

NAVIGATION PUBLICATION

 $\leftarrow$   $\left|\rightarrow\right|$   $\quad$   $\equiv$   $\left|\right|$  reference

![](_page_29_Picture_1.jpeg)

<span id="page-29-0"></span>![](_page_29_Figure_2.jpeg)

![](_page_29_Picture_3.jpeg)

![](_page_30_Picture_1.jpeg)

<span id="page-30-0"></span>![](_page_30_Figure_2.jpeg)

![](_page_30_Picture_3.jpeg)

![](_page_31_Picture_1.jpeg)

<span id="page-31-0"></span>![](_page_31_Figure_2.jpeg)

![](_page_31_Picture_3.jpeg)

![](_page_32_Picture_1.jpeg)

<span id="page-32-0"></span>![](_page_32_Figure_2.jpeg)

![](_page_32_Picture_3.jpeg)

![](_page_33_Picture_1.jpeg)

<span id="page-33-0"></span>![](_page_33_Figure_2.jpeg)

![](_page_33_Picture_3.jpeg)

![](_page_34_Picture_1.jpeg)

<span id="page-34-0"></span>![](_page_34_Figure_2.jpeg)

![](_page_34_Picture_3.jpeg)

![](_page_35_Picture_1.jpeg)

<span id="page-35-0"></span>To manage the many files a capture produces, Workstation includes a data management system called Eclipse. Before starting to capture data you need to create an Eclipse database – a procedure completed with a few clicks of the mouse. After completing a session you can use the system to maintain your files: move them, delete them, and even add annotations.

The first section of this chapter shows you how to create a database. The remainder explains how you can use the many features of Eclipse to manage your data.

#### The Eclipse button

Creating an empty

![](_page_35_Picture_5.jpeg)

The user interface to Eclipse is called the Data Directory. If you have followed the Workstation Guided Tour then you will have already seen this window. Otherwise you can open and close it by pressing F2 or clicking the Eclipse button in the toolbar.

#### Creating a Data Hierarchy

You create a new database using the New Database dialog:

• Select File | New Database hierarchy

You can do this even if the Data Directory is already open.

- Click '...' to the right of the Location edit box
- Use the Browse for Folder dialog to navigate to the Workstation sub-folder at:
- ..\Vicon\Userdata\Examples\Workstation

• Select this Workstation folder and click OK, returning to the New Database dialog

- Type a name (e.g., MyData) in the Name text box
- Enter a short description
- Under Based on select one of the templates available

In the Science and Engineering version you have the choice of Clinical or Generic Database Template. In the Entertainment version the choice is Entertainment or Generic Database template. In both cases the template files are listed with the extension .eni. The differences are only between the nomenclature of the nodes, or levels, in the hierarchy. To complete the new database:

• Click Create

You have now created a new data hierarchy. The New Database dialog closes and

![](_page_35_Picture_21.jpeg)

![](_page_36_Picture_1.jpeg)

is replaced by the Open Database dialog. Finally, you open the new data hierarchy:

- Select your hierarchy in the list in the Open Database dialog
- Click Open

#### <span id="page-36-0"></span>Creating the hierarchy structure

The levels within the hierarchy have different names depending on your version of Vicon. Nodes are similar to folders but each has its own properties and can only contain certain types of data. Also the hierarchy structure is strictly maintained. Therefore you will notice that certain toolbar buttons are only available depending on your position in the hierarchy. The nomenclature and toolbar buttons are defined below.

The icons in the toolbar create a new node at the appropriate position in the hierarchy. The icons also appear in the hierarchy itself.

![](_page_36_Picture_222.jpeg)

Within a trial these icons indicate the type of data available. Double-clicking an icon opens that data window in Workstation. Double-clicking the trial icon, or the name of the trial opens the 3D Workspace window and, if available, a movie window.

![](_page_36_Picture_223.jpeg)

![](_page_36_Picture_11.jpeg)

![](_page_37_Picture_1.jpeg)

<span id="page-37-0"></span>In a database you initially create a Top Level Node, followed by a New Subject and then a session:

- Click the New Top Level button
- Enter a name for the node in the highlighted text box and press Enter
- Click New Subject
- Enter a name for the Subject e.g. the name of the person being captured and press Enter
- Click the New Session button
- Fnter a name for the session and click Enter

#### More about Eclipse

Opening and Closing **Eclipse**  The Data Directory has been designed to simplify Vicon Data management. As with any other file management system you can create, delete, rename and move files around your computer system. Because there are so many files associated with a Vicon trial this could get quite complicated, but Eclipse keeps all the appropriate files together.

Eclipse works in the background ensuring that your data is kept safe and in order. The user interface to the data management system is the Data Directory window. On installation the default setting is that the Data Directory opens automatically when you start Workstation. You can change this using the User preferences dialog:

- Select File | User Preferences
- Select Open Data Browser Window to always open on start up
- Clear Open Data Browser Window to start without the Data Directory

At other times you can open or close the Data Directory by any of the following means:

- Press F2
- Click the Eclipse button
- Select View | Data Directory

How the files are arranged on your hard drive When you close all open windows or close a trial then the Data Directory opens automatically.

The data hierarchy shown in the Data Directory is mirrored with a system of folders

![](_page_37_Picture_23.jpeg)

![](_page_38_Picture_1.jpeg)

<span id="page-38-0"></span>on your hard drive. Under no circumstances should you manually change this set of folders as this will prevent your database system from functioning correctly.

The top level folder for your hierarchy has the same name as the Eclipse database with subfolders for each node. Sub-sessions and Trials do not have their own folders but are sets of files within the Session folder. The actual hierarchy for these files is governed by a series of text files create and maintained by the Eclipse application.

When you create an Eclipse database you create the folders, mentioned above, and a number of simple text files. It is these text files that the application uses to define and control the structure of the database. In general you should not edit these files (though experienced users can do so in order to customise the way Eclipse looks and works). There are three types of file: Eclipse files: How Eclipse works

#### Eclipse Node Initialisation (.eni)

These are the template files. On creation of a new database a copy of the template file is placed in the database folder. If the original template file is changed at a later date the copy, and the individual database is unaffected. If the database copy is changed then only that database will be affected.

#### Eclipse Node File (.enf)

Every node in the database has an associated Eclipse Node File. If you open the file in Windows Notepad you will see that it contains information about the node, the parent node, the name of the node and so on.

#### Deletion files (.end)

When a node is deleted Eclipse changes the .enf file to an .end file. This facilitates easy restoration of the node if you change your mind. The .end extension tells Eclipse that the node is no longer available for the current session. When Workstation is closed you will be prompted as to whether deletion should be completed or whether the nodes should be restored. If deletion is cancelled then the files are returned to their original status. If it is confirmed then the extension is changed back to .enf and the file moved to the Windows Recycle Bin.

The hierarchy is expanded by clicking the plus sign (+) to the left of a particular node. Navigating the Data **Directory** 

Expanding the Data Directory: Click the plus/minus signs to open and close the nodes

![](_page_38_Figure_13.jpeg)

![](_page_38_Picture_14.jpeg)

![](_page_39_Picture_1.jpeg)

<span id="page-39-0"></span>It is possible to have up to five levels (plus a report for most levels) in the hierarchy. Recall, these are similar to folders but each level has different properties and contains different things. The bottom level is the Trial and this contains all of you motion capture data. Each Trial is stored in a session. If you want a finer definition you can have sub-sessions, perhaps to separate out similar sets of data. A session has certain properties, such as calibration data. Sessions are stored for each Subject. The naming convention is defined in the Eclipse template used to create the database, and can even be edited to produce different names. You will see this when you create a new database of your own. The Fully Expanded **Hierarchy** 

There are two ways of highlighting nodes; active and selected, and a node may be both active and selected. Active and selected nodes

> An active node is shown with a solid background, either grey or blue. A node is made active by double-clicking anywhere in the horizontal region defined by the highlight.

> A selected node is highlighted in blue but only behind the text. Select a node by clicking once.

> Double-clicking makes a node active and selected. If you select another node, the active node remains highlighted in grey.

The difference between active and selected is as follows.

![](_page_39_Picture_127.jpeg)

#### Selected Node Properties

There are many features available for a selected node – all accessed through the shortcut menu. To see this, right click a node. The shortcut menu lists the following commands.

![](_page_39_Picture_11.jpeg)

![](_page_40_Picture_1.jpeg)

<span id="page-40-0"></span>![](_page_40_Picture_174.jpeg)

#### Database location

It is common to create your database in the Workstation folder at the same level as the Vicon Examples folder, but you can create it on any drive for which you have write permissions. Note that the system does not allow you to create a new folder,

![](_page_40_Picture_5.jpeg)

 $R \left( \left. \begin{array}{ccc} \to & \infty & \mathbb{R}^n, \ \mathbb{R}^n & \to & \mathbb{R}^n, \ \mathbb{R}^n & \to & \mathbb{R}^n. \end{array} \right|$  and  $R$ 

![](_page_41_Picture_1.jpeg)

so if you want to create the database in the folder at the location C:\My Vicon Data, then this must already exist or you must create it prior to creating the database through Eclipse.

<span id="page-41-0"></span>To the immediate right of the node name you will see a number of icons. These tell you, at a glance, the type of data saved in this trial. These are defined in the table above. To open a particular data type in Workstation, double-click the icon. Other information: Data **Types** 

Discrete Data Values or DDVs are text or numerical data associated with a node. There are three DDV fields included in the default database – shown to the right of the node name and data type icons. These are Other information: Discrete Data Values

- **Description**
- **Notes**
- Stages (Trials only)

There are two ways to edit these values:

• Select Edit from the shortcut menu and choose the DDV you wish to change or add

• Double-click in the region of the DDV

In the cases where it is a free text description a small dialog appears. If the range of values is restricted then you will be presented with a drop down selection box.

Place your mouse cursor just to the left of a DDV column. You will see the cursor change into a double arrow. To resize the column, click with the left mouse button and drag left or right. Resizing DDV columns

To open a trial from the Data Directory double-click the trial icon or the adjacent text. By default Workstation will display reconstructed (processed) data, and if present, the associated movie file. You can open individual data files by clicking the appropriate icon. When you do this the Data Directory closes and the main Workstation window becomes active – displaying the data selected. Opening a Trial

- Eclipse also works with Polygon, the Vicon report and presentation application. To create a report from the Data Directory: Creating a report
	- Select a node for which you want to create a report

• Click the New Report button New Report

- Enter a name for the report in the text box and click Enter
- Double-click the report node

![](_page_41_Picture_19.jpeg)

 $\leftarrow$   $\left|\rightarrow\right|$   $\quad$   $\left|\equiv\right|$  REFERENCE

![](_page_42_Picture_1.jpeg)

This starts the Polygon application.

<span id="page-42-0"></span>Analogous to moving folders and files in Windows, this is achieved by clicking ad dragging the node to another location. The rules of the hierarchy still apply so that you can only move a node into a valid parent node. As you drag the node the cursor changes to a barred circle until you pass over a suitable parent node when it changes into a pointer with a box underneath. Moving Nodes: Dragging

> Another restriction is that if a node does not have its own folder on the hard drive then you cannot move it into another folder. For example Trials are sets of individual files within a folder defining a session. Therefore you cannot move a trial into another session. The exception to this rule is if the trial is in a sub-session. Sub-sessions do not have their own folder; they are merely references to sets of trials. Visually this can make file handling easier if you have many trials within a session.

#### You can copy and paste nodes and all their associated data. You can copy a node to any location within the current hierarchy or you can close this and copy it into another hierarchy. When you copy the system uses an internal clipboard and not the main Windows clipboard. Note that the same restrictions on the data hierarchy as when you move nodes apply. To copy a node: Moving Nodes: Copy and Paste

- Select a node
- Select Copy from the shortcut (right mouse button) menu
- Select the node where you wish to paste
- Select Paste from the shortcut menu

![](_page_42_Picture_10.jpeg)

![](_page_43_Picture_1.jpeg)

<span id="page-43-0"></span>![](_page_43_Picture_182.jpeg)

![](_page_43_Picture_3.jpeg)

![](_page_44_Picture_1.jpeg)

<span id="page-44-0"></span>![](_page_44_Picture_190.jpeg)

![](_page_44_Picture_3.jpeg)

![](_page_45_Picture_1.jpeg)

<span id="page-45-0"></span>![](_page_45_Picture_181.jpeg)

![](_page_45_Figure_3.jpeg)

![](_page_46_Picture_1.jpeg)

<span id="page-46-0"></span>![](_page_46_Picture_209.jpeg)

![](_page_46_Picture_3.jpeg)

![](_page_47_Picture_1.jpeg)

<span id="page-47-0"></span>![](_page_47_Picture_60.jpeg)

![](_page_47_Picture_3.jpeg)